## Wordpress

Start with the email you received:

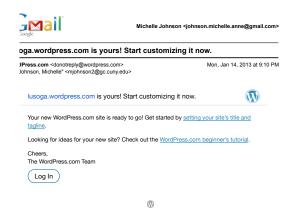

Note: you can always refer back to the beginner's tutorial – the link is in your email

Click on "setting your site's title and tag line"

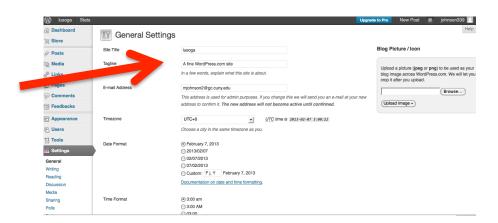

Create a Page by clicking on

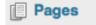

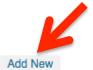

To add a new page, click on "Add New"

- (1) Give your page the title, "Home"
- (2) This is where information about your page will show up on your website
- To hyperlink to a source or another page, use the button.
- (3) You can restrict who sees your information

- (4) Your site will not be seen until it is PUBLISHED
- (5) You can preview your site before it goes public

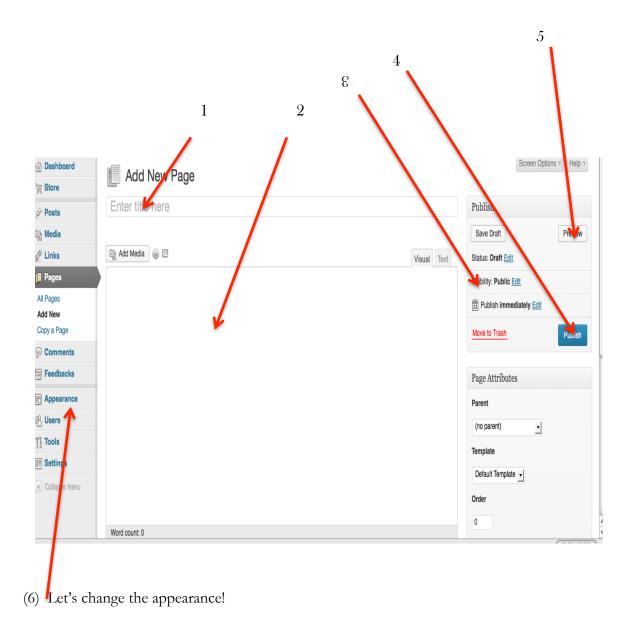

- I. You can change how your webpage looks by changing the Themes.
  - a. For the time being, I would like you to use the "Misty Lake" Theme so we can work through it together.
    - i. If you are comfortable with this software and want to experiment, please feel free to be creative.
    - ii. You MUST have a site that supports menus (they do NOT need to be custom menus), and that is designed for text, not images.
- II. Now you need to build a series of pages, as outlined in Assignment 1

- a. These pages will be empty you will add content later. Until then, you can use this disclaimer:
  - i. This site is under development, please check back at the end of May for more information.
- b. You need these pages to make a menu.

## III. Making a menu

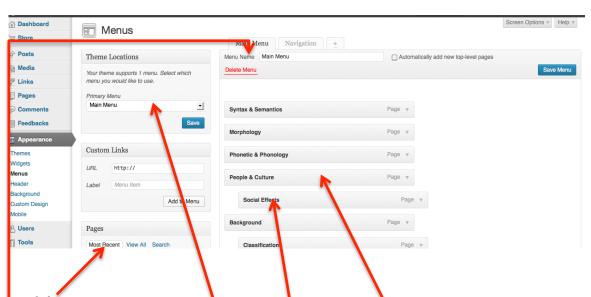

- 1. Select your pages
- 2. Arrange them in the order you want them to appear in
- 3. When you move a page slightly to the right, it will appear as a drop-down page under the "parent"
- 4. Give your new Menu a name (It doesn't matter no one ever sees this, I usually call it Main or Navigation)
- 5. Tell your page which Menu to use

## IV. Change the header

- a. There is a huge collection of freely usable images at the Wikimedia Commons http://commons.wikimedia.org/wiki/Main Page
  - i. You must use a non-copywritten image. If you use a copywritten image, you are violating copyright law which is just as bad as plagiarism.
  - ii. Here are 5 more sources to get images from <a href="http://www.makeuseof.com/tag/top-5-websites-for-free-stock-photographs/">http://www.makeuseof.com/tag/top-5-websites-for-free-stock-photographs/</a>

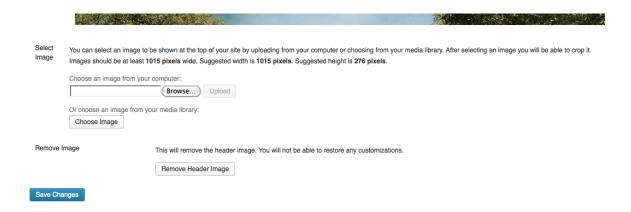

You will probably need to save the image to your computer to use it. You can also upload media to the site itself if you feel comfortable navigating that...

That's all for today – you have the skills to complete Assignment 1 now.

If you are having technical problems, follow these steps

- 1. Refer back to this tutorial
- 2. Refer to the beginner's video Wordpress created
- 3. Google it Wordpress is HUGE and open-source, there are literally tens of thousands of people working on this, the answer IS out there!
- 4. EMAIL me after you have done steps 1-3. Of course, if you have questions about your language, where to find information, the assignments or the course, email me. I trust that you will try to find the answers to technical problems before asking for help.